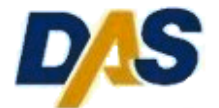

# **Business Friendly Initiative**

**Procurement Process Enhancement**

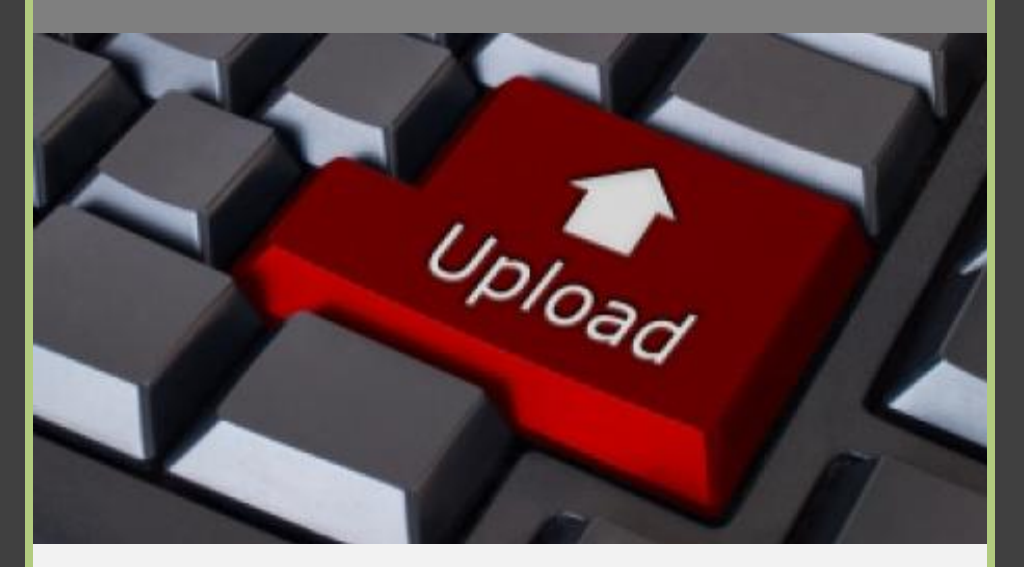

# **Solicitation Response Guide**

Electronic Document Upload

CT Department of Administrative Services Procurement 860.713.5095

Rev.020712

# *DAS Introduces Online Solicitation Document Upload*

*"Since day one, we have been talking about reforming how Connecticut does business—using technology and innovative new processes to save staff time and taxpayer dollars is critical to that effort…"*

 *Governor Dannel P. Malloy*

As an initial step toward online bidding, the Connecticut Department of Administrative Services (DAS) is streamlining our Bid and RFP process to allow vendors to submit their Solicitation Documents and Price Schedules online.

Rather than submitting paper solicitation responses, vendors simply respond by retrieving and uploading their documents through their BizNet account. Once completed and uploaded, the Solicitation response is submitted electronically to DAS Procurement for review and consideration for a contract award.

The resulting increased efficiencies in the State's procurement process will ultimately benefit both the vendor community and state agencies and municipalities.

This instructional document will guide the user through the processes of creating an account with BizNet, uploading solicitation documents and preparing and submitting Price Schedules online.

**Contents:**

- **High-Level Process Overview**
- **Creating a BizNet Account**
- **How To Upload Solicitation Documents**
- **Creating and Submitting a Price Schedule Online**
- **Submitting Your Solicitation Response**

For vendors accustomed to the traditional method of completing and submitting Bid or RFP solicitation responses in hard copy, online document submittal will require a few changes to how you respond to solicitations.

Rather than delivering your response in hard copy to DAS, all documents will be submitted online prior to bid opening.

In addition to the documents associated with individual solicitations, all affidavits and non-discrimination disclosures are now uploaded and maintained by the vendor in their BizNet account. These documents are renewed annually or upon any material change.

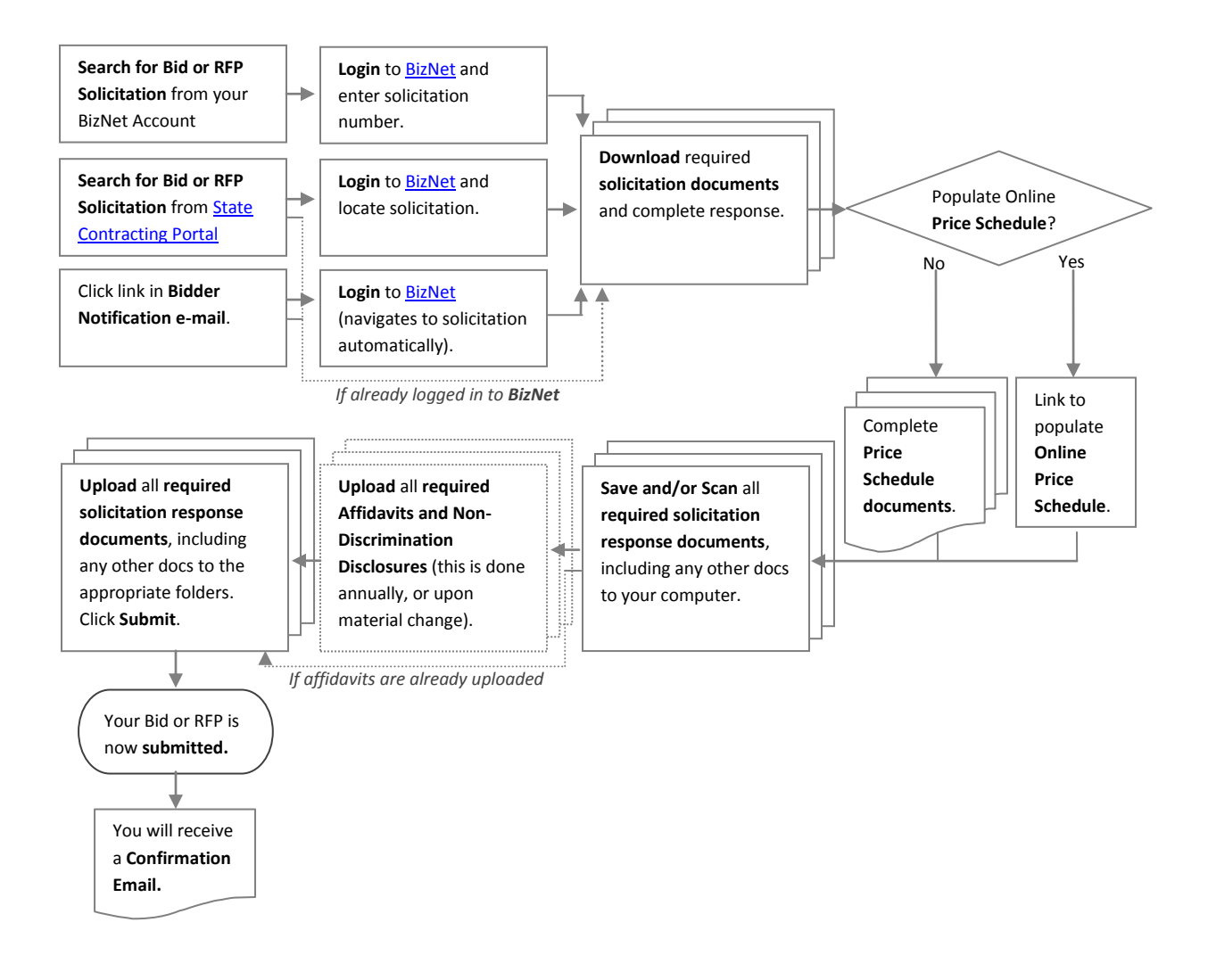

#### **Step 1:**

From the DAS homepage [\(http://das.ct.gov/mp1.aspx?page=9\)](http://das.ct.gov/mp1.aspx?page=9) click the second link[, Doing Business](http://das.ct.gov/cr1.aspx?page=12)  [with the State of Connecticut.](http://das.ct.gov/cr1.aspx?page=12)

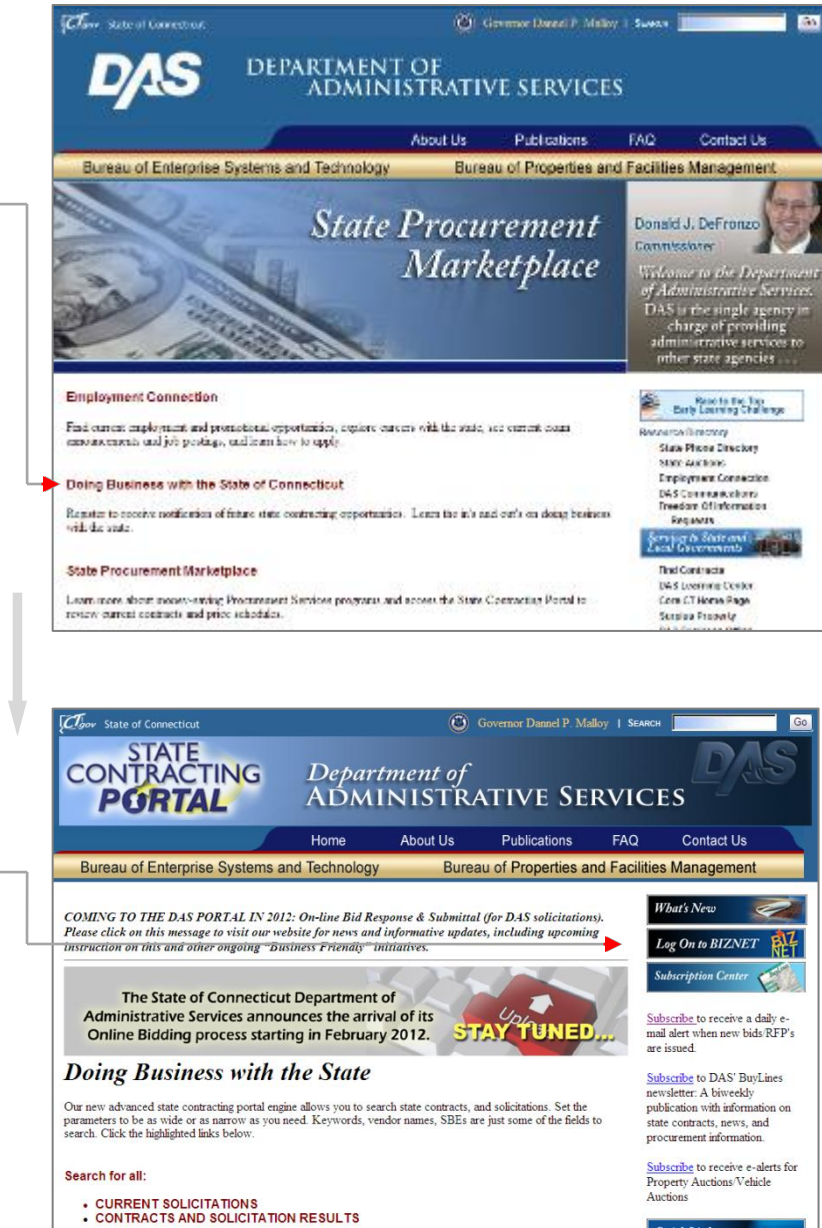

Learn how to do Business with the State of Connecticut

Solicitations listed below have been posted by the organization indicated

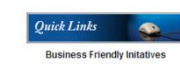

General Procurement Info<br>In-State Contractor Working Group

**Step 2:**

In the right margin click

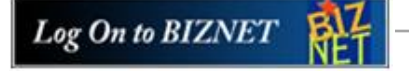

#### **Step 3:**

Click the Create New Account button.

Create New Account

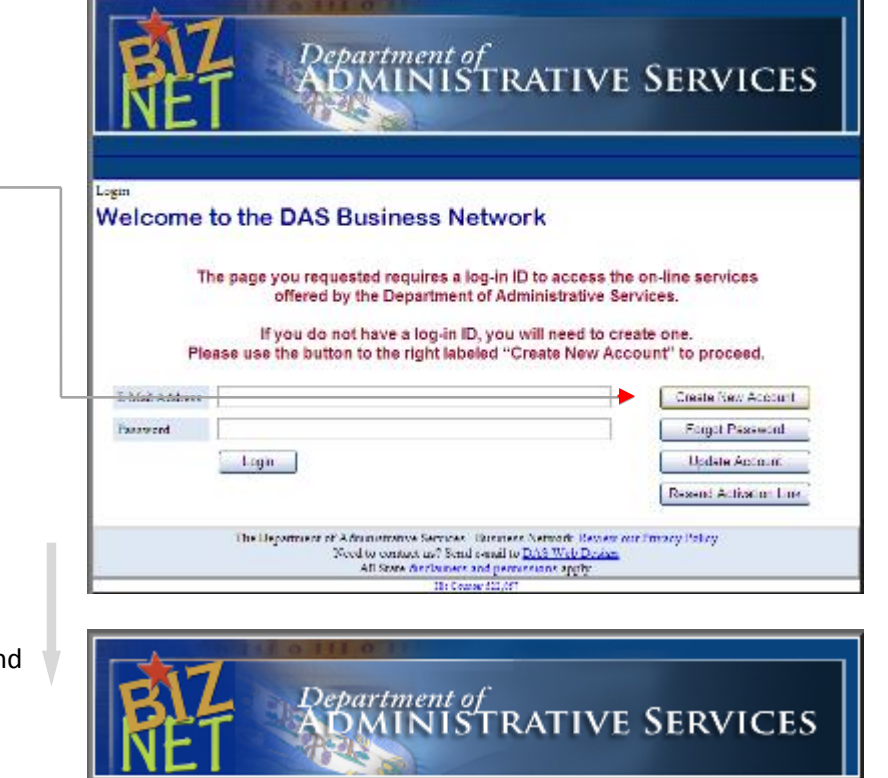

#### **Step 4:**

Enter your Name, e-mail Address an a Password in the fields provided.

Tip: Make a note of the email Address and Password you use to create the account for future reference.

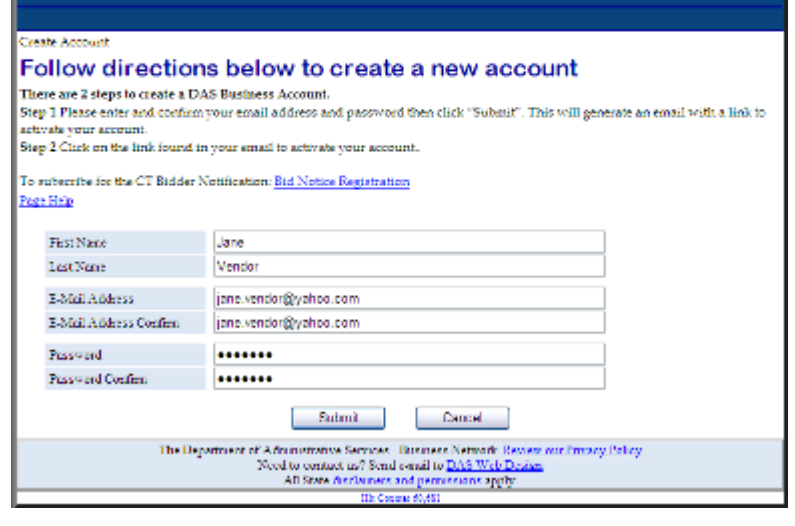

#### **Step 5:**

Follow the directions to retrieve the Activation e-mail.

Tip: This auto-generated email contains an active link, and may be intercepted by some spam filters.

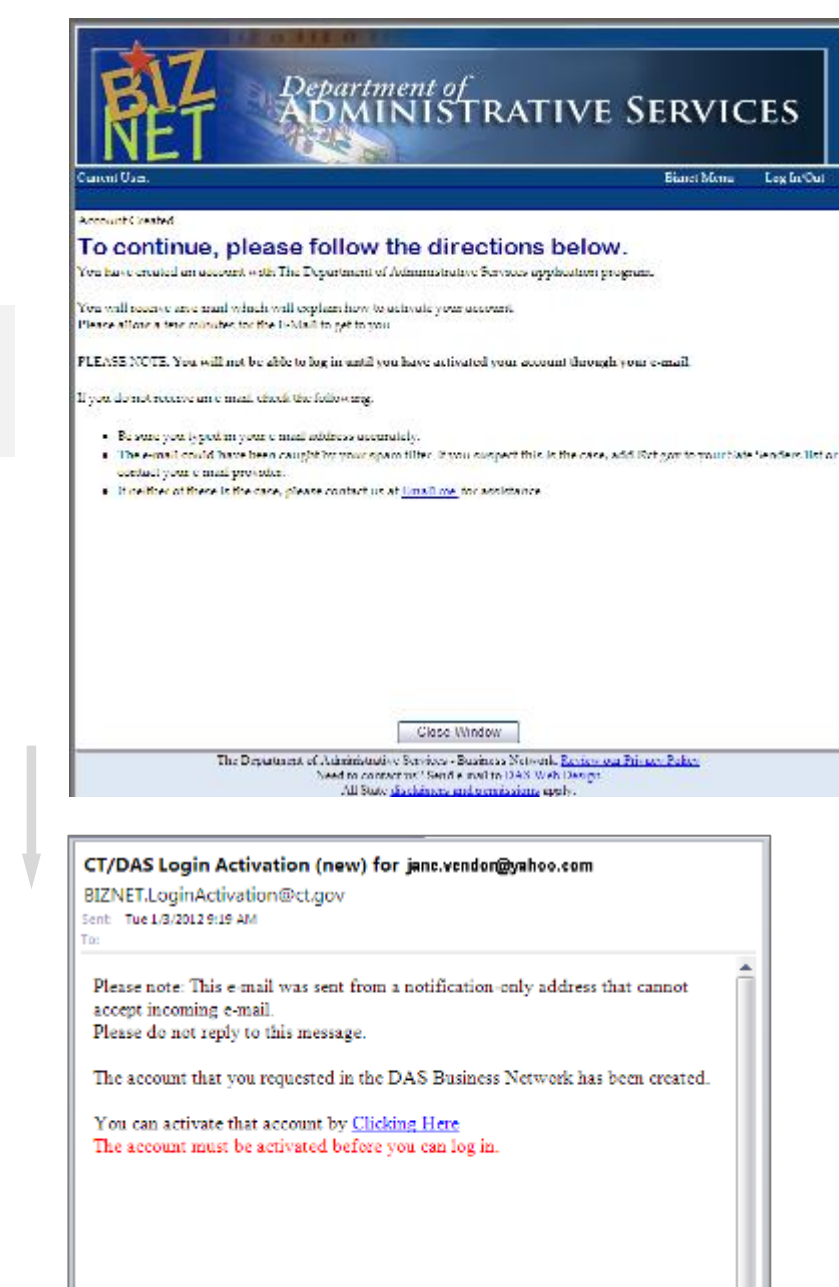

#### **Step 6:**

Click the link in the e-mail to activate your BizNet Account.

Your BizNet Account is now active, and you may return to the BizNet login page.

 $\sqrt{2}$ 

The following instructions will guide you through the process of **Uploading Solicitation Documents to DAS**.

**Your Solicitation Response must be completed and submitted by the solicitation closing date and time. Please ALLOW SUFFICIENT TIME to complete the process and to upload all documents.**

#### **Step 1:**

Click the Upload Solicitation Documents button:

**Upload Solicitation Documents** 

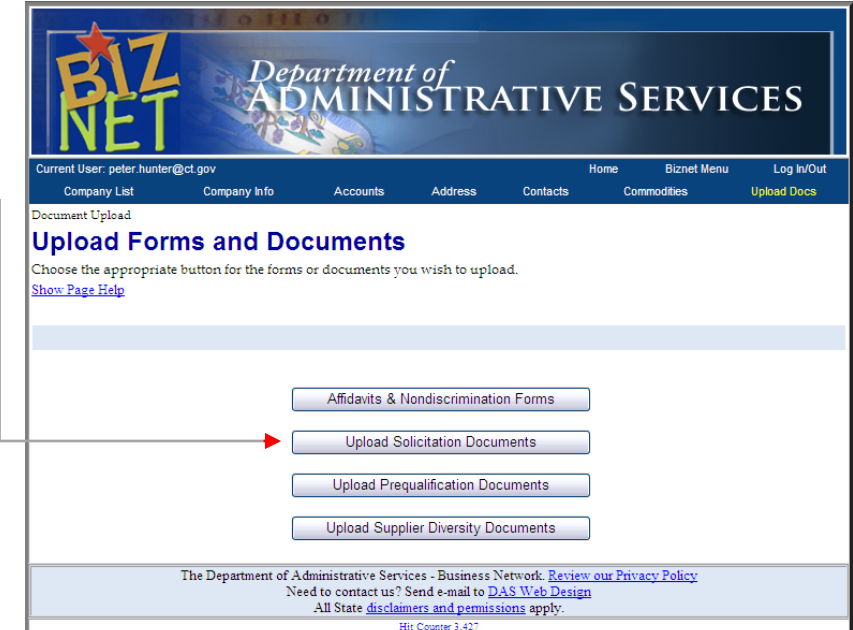

#### **Step 2:**

Enter the Solicitation Number and click the Find Solicitation button.

Find Solicitation

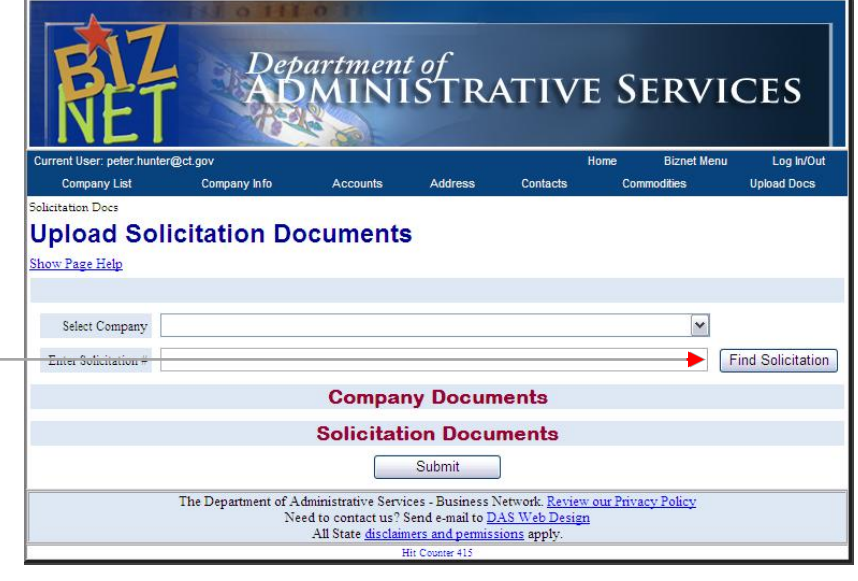

#### **Step 3:**

The document page for that solicitation will open, indicating the available documents for upload and those already uploaded (if any).

#### *Solicitation Documents*

Click the **Get Document** link to open the first document. When the document opens:

- A. **Complete** the **Fillable Fields** of the PDF document.
- B. If a signature is required, **Print** the document. Otherwise, **Save** the document to your computer.
- C. **Sign** and **notarize** if necessary.
- D. **Scan** the document to your computer, naming and saving it so that it may be easily located for upload.
- E. **Repeat** this process for each document.

Tip: Scan each document individually and save as a **separate** file, as that is how it will be uploaded.

Before uploading, confirm that the document has been correctly scanned and contains the required content.

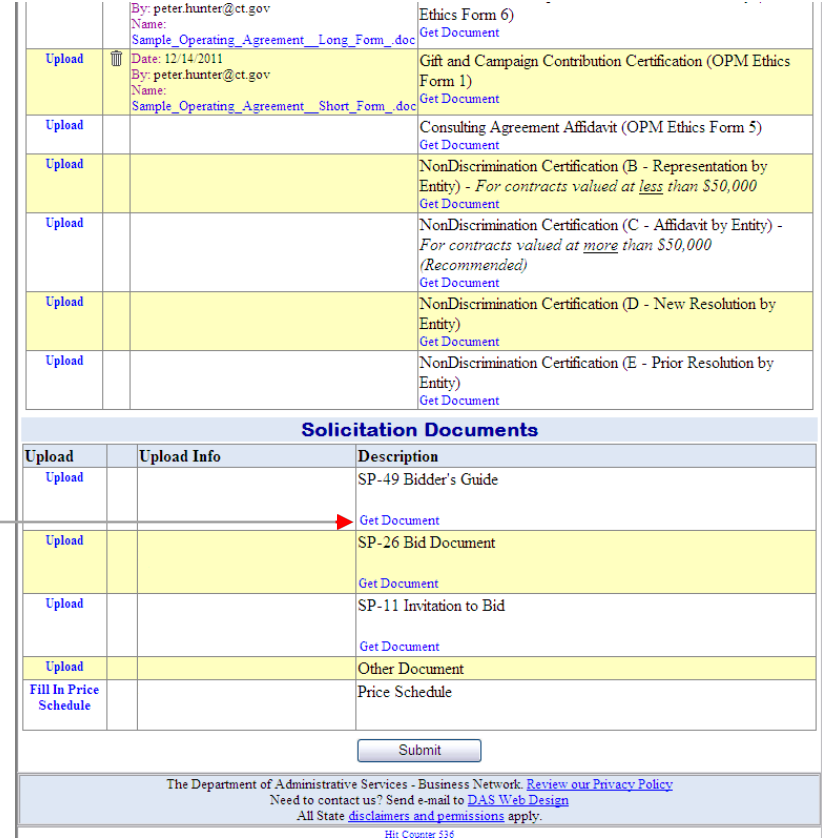

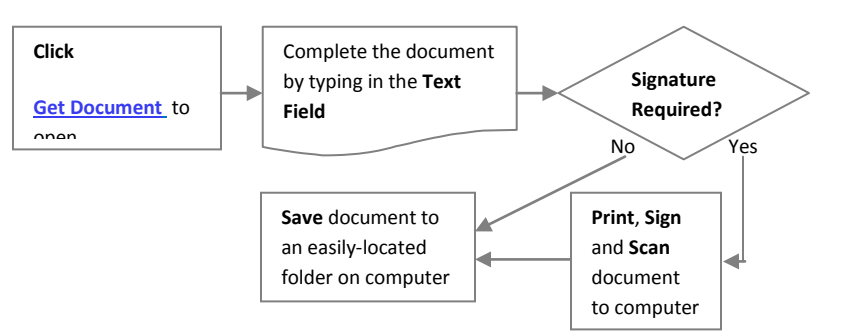

#### **Step 4:**

#### *Solicitation Documents*

Click the **Upload** link.

Tip: Remember, for all documents requiring signature: **Print**, **Sign (notarize if required)**, **Scan** and **Save** before uploading.

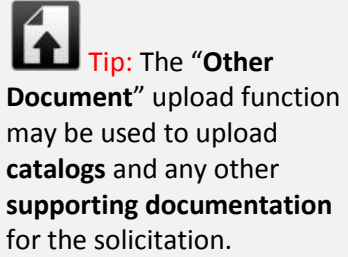

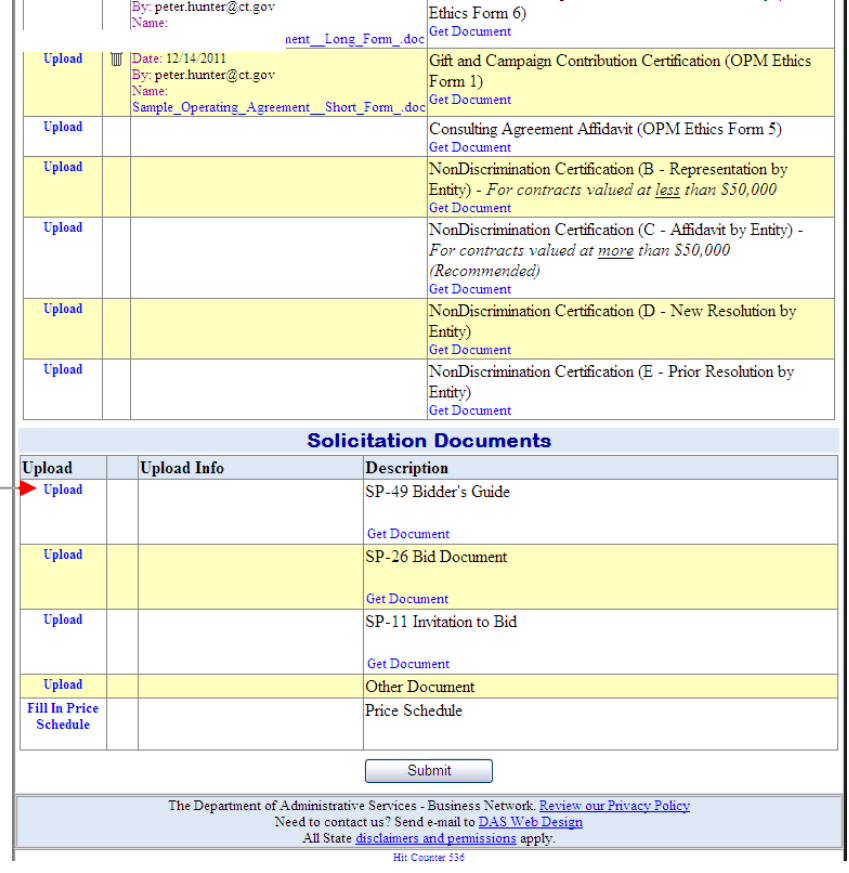

#### **Step 5:**

Click

Browse...

to locate your file.

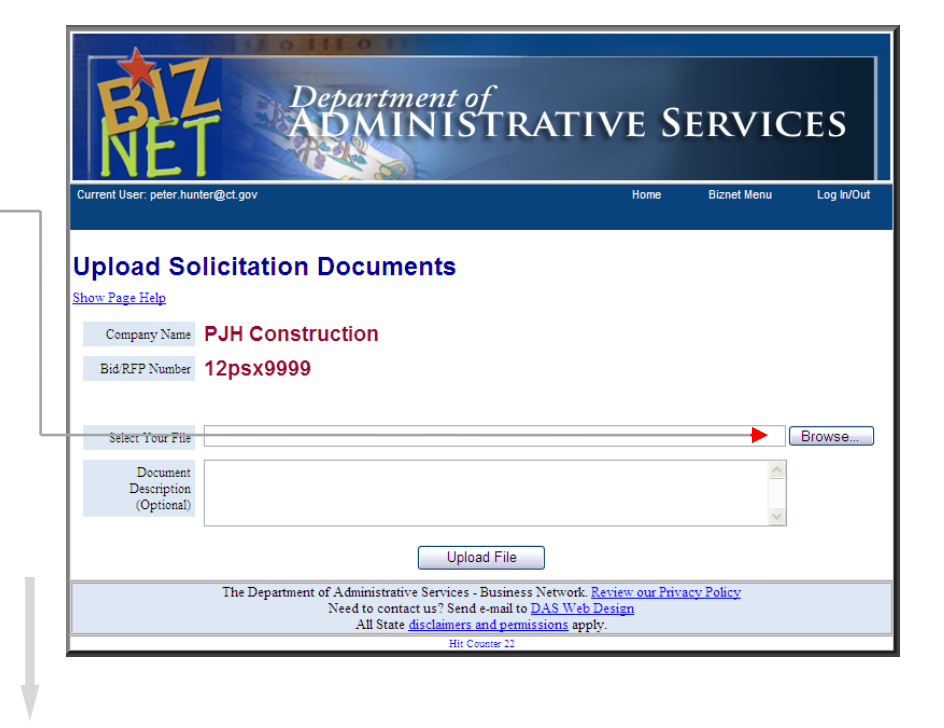

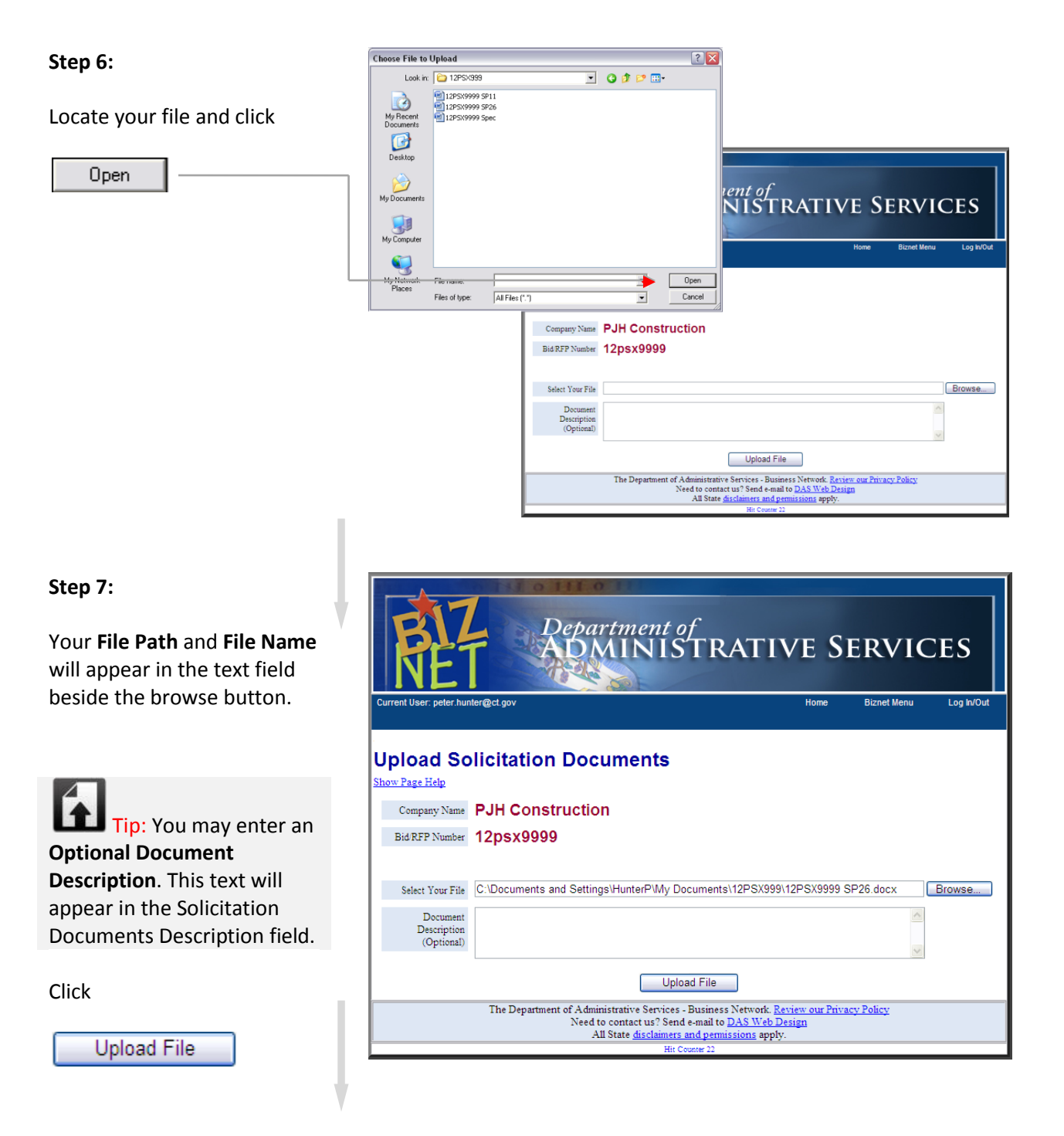

#### **Step 8:**

**Your file has been uploaded.**

A message above the table will indicate that **Your file was uploaded successfully**.

The **Upload Info** column will now indicate the **date and time of upload**, the **user name** and the **file name**.

Repeat this procedure for all documents required for the solicitation.

**Upload Solicitation Documents** 

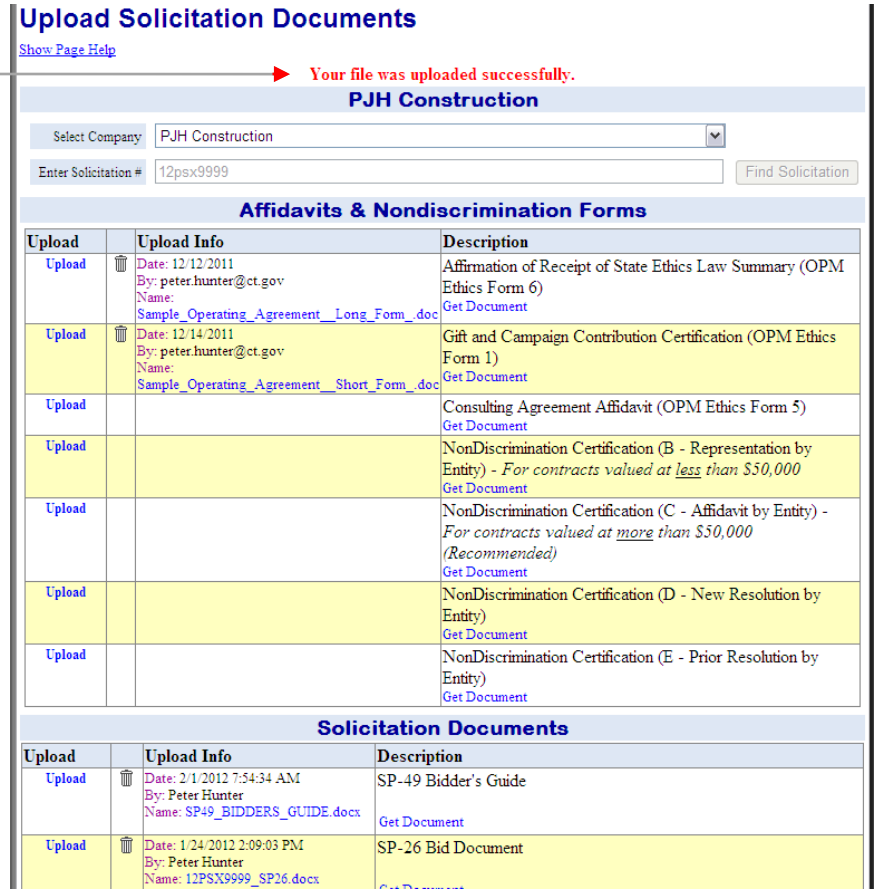

Continue for a guide to creating an **Online Price Schedule**.

**For many Solicitation responses, an online Price Schedule** *(ex. below)*  **will be provided. You will need to fill this out and submit it online.** 

**For other responses, a Price Schedule in a different format may be required and provided.**

#### **Step 1:**

Click the **Fill In Price Schedule** link.

# **Step 2:**

The Price Schedule will open.

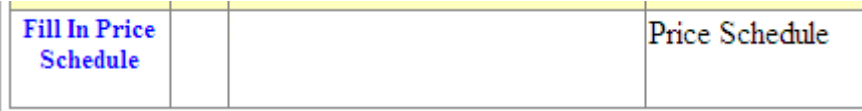

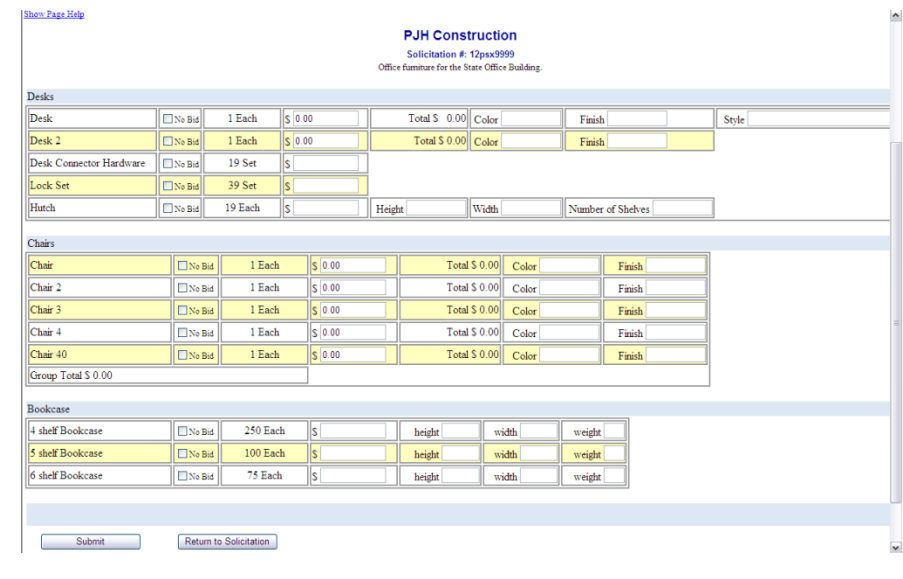

#### **Step 3:**

Fill-in the required fields of the price schedule.

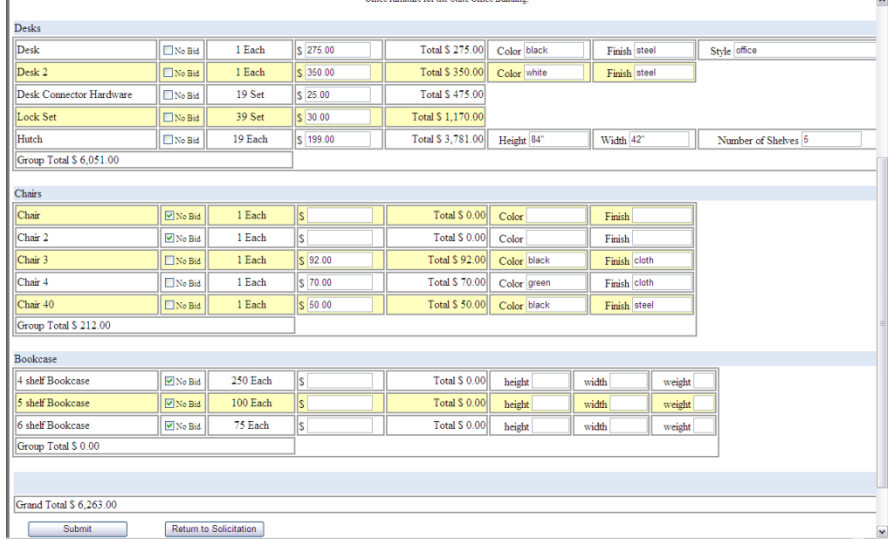

Tip: Make sure to check the **No Bid** box for those items you don't wish to provide.Leaving the item price blank or set to a \$0.00 value may be interpreted as offering the item at **no cost**.

# $\nabla$  No Bid  $\boxed{\mathbf{v}}$  No Bid ٦Ŀ

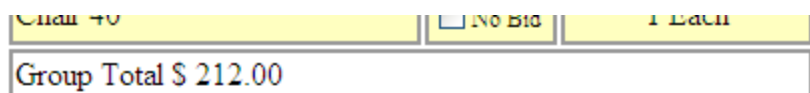

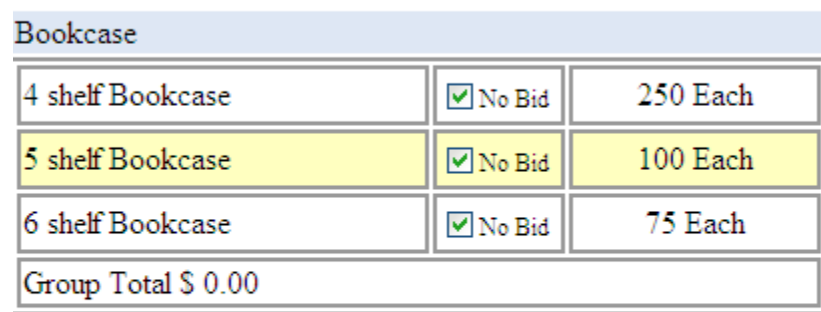

Grand Total \$ 6,263.00

Submit

Return to Solicitation

When you are finished filling-in the Price Schedule, both Group Totals and Grand Total will be calculated and displayed.

**Step 4:**

Click Submit to submit the Price Schedule Submit

Then click Return to Solicitation Return to Solicitation Á

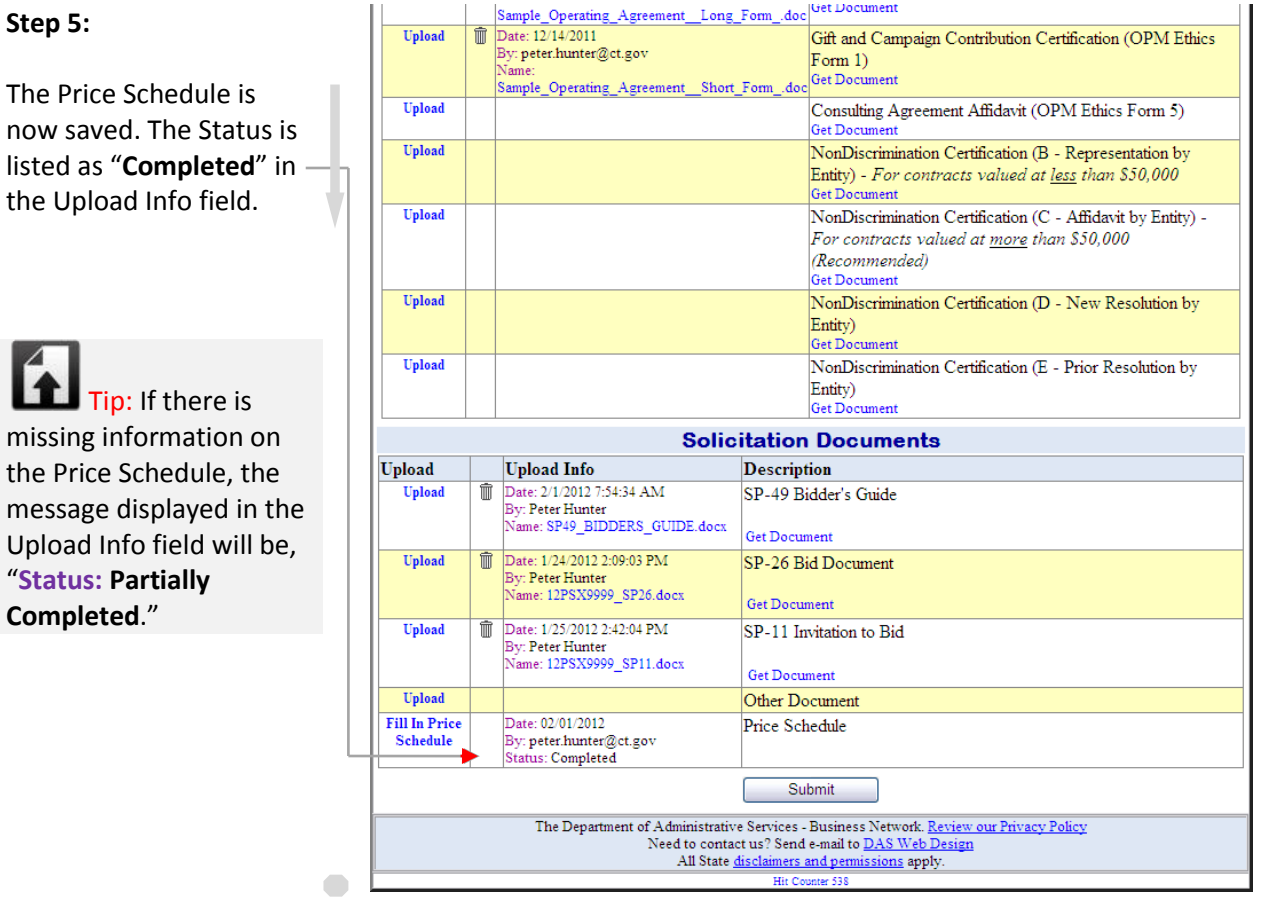

Continue for information on **Submitting your Solicitation response.**

With all documents completed and uploaded and the Price Schedule completed, the last step is to **submit your Solicitation response**.

Click

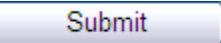

**Your Solicitation Response is now submitted.**

You will receive a **Confirmation Email**.

 $\Box$  Tip: If you try to submit before uploading all of your documents, you will receive a message to "**Please Upload All Solicitation Documents**."

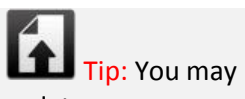

update your solicitation response until the day and time of the solicitation closing, after which all fields will be locked.

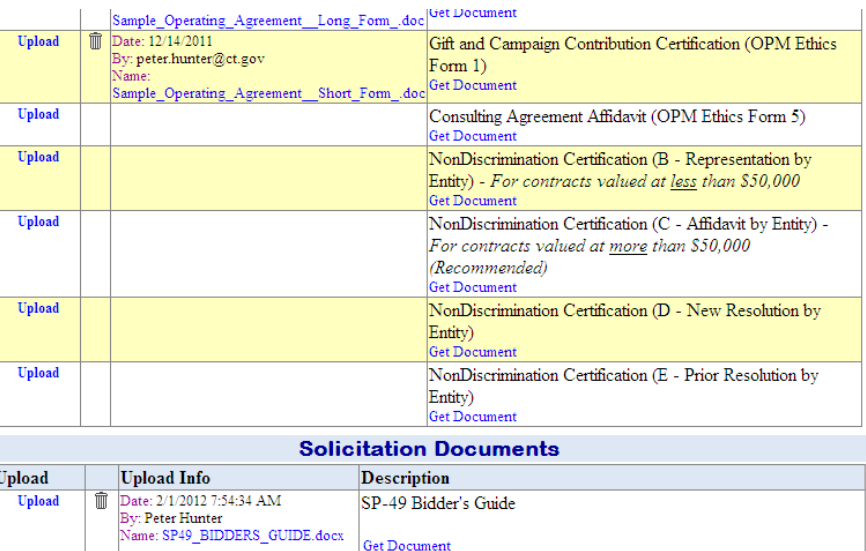

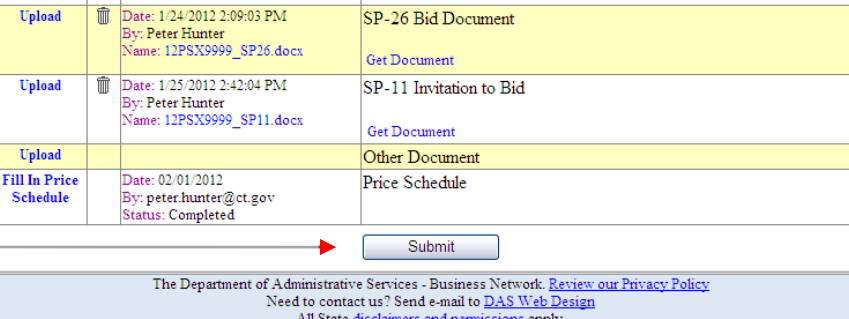

If you require additional assistance, please call DAS Procurement at: **860-713-5095**

# **Doing Business With DAS Just Got A Lot Easier**

A Guide to Uploading Affidavits and Nondiscrimination Forms Online

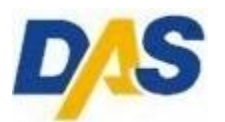

*Business Friendly Initiative*

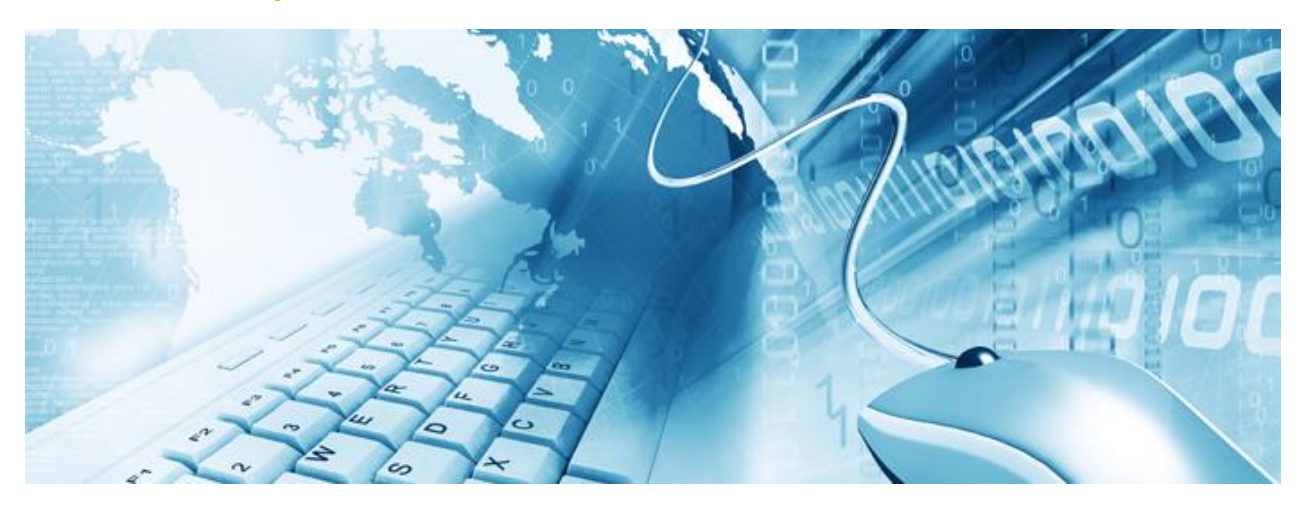

- Why Upload Documents?
- Which Documents Can I Upload?
	- How Do I Upload Documents?

## [1] Why Upload Documents?

# *We're changing how we do business*

We're proving our commitment to being more "business friendly."

The Department of Administrative Services (DAS) is introducing a new, easier way for vendors to provide Affidavits and Nondiscrimination Forms when submitting a Bid or RFP.

Now, instead of submitting these documents in hard copy every time you submit a Bid/RFP, you can upload them electronically.

These changes to our business rules are a result of legislation found in *Public Act No. 11-229*

#### [Click here to see the Public Act](http://www.cga.ct.gov/2011/ACT/PA/2011PA-00229-R00SB-00882-PA.htm)

This Guide to Uploading Affidavits and Nondiscrimination Forms Online will introduce you to a quick and secure method of submitting documents with your Bid/RFP response.

These Affidavits and Nondiscrimination Forms shall remain on file at DAS, and will be available for use by other State Agencies that may also be doing business with your company.

Affidavits must be updated on a yearly basis.

If any changes to the submitted information occur, the vendor will complete a new document and upload the updated form. All updates must be made within 30 days of any change.

Uploading your documents decreases the time it takes your company to prepare a Bid/RFP response and greatly reduces the amount of paperwork your company is required to submit.

We're also benefiting the environment by reducing the amount of paper used.

Following you will find stepby-step instructions on the process of uploading your documents.

Welcome to a new way of doing business with the State of Connecticut!

*"I'm committed to making sure businesses and contractors alike know that Connecticut is open for business."*

 *Governor Dannel P. Malloy*

# [2] Which Documents Can I Upload?

- Information concerning which documents pertain  $\Box$ to you or your company can be found in the Bidder's or Proposer's Guide provided with the Bid or RFP package.
- $\Box$ All forms must be completed, signed and dated.
- $\Box$ Those documents requiring it, must be notarized.
- $\Box$  Once uploaded, the Affidavits shall be updated and submitted annually and Affidavits and Nondiscrimination Forms shall be updated within 30 days of any changes to the submitted information.
- $\Box$ Your company will be sent an initial reminder 60 days prior to your annual submission date.
- $\Box$  Affidavits and Nondiscrimination Forms will be archived by DAS and made available to other State Agencies with which your company may be doing business.
- $\Box$ Please do not send hard copies of the uploaded documents to DAS.
- For more information on contract certification  $\Box$ requirements, visit the Office of Policy and Management (OPM) website:

# *List of Documents for Upload*

Affirmation of Receipt of State Ethics Law Summary (OPM Ethics Form 6)

Gift and Campaign Contribution Certification (OPM Ethics Form 1)

Consulting Agreement Affidavit (OPM Ethics Form 5)

Non Discrimination Certification (A - Representation by Individual)

*Regardless of value*

Non Discrimination Certification (B - Representation by Entity)

*For contracts valued at less than \$50,000.00*

Non Discrimination Certification (C - Affidavit by Entity) *For contracts valued at more than \$50,000.00*

Non Discrimination Certification (D - New Resolution by Entity)

Non Discrimination Certification (E - Prior Resolution by Entity)

[OPM Contract Certification Requirements](http://www.ct.gov/opm/cwp/view.asp?a=2982&q=386038&opmNav_GID=1806)

[3.1] How Do I Upload Documents?

# *Locating the Upload Docs Link*

1. Log in to BizNet: <https://www.biznet.ct.gov/AccountMaint/Login.aspx>

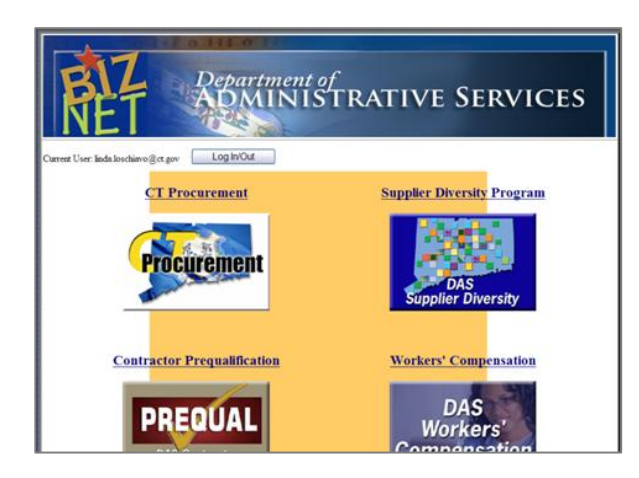

2. After logging in to BizNet, select the **CT Procurement** link.

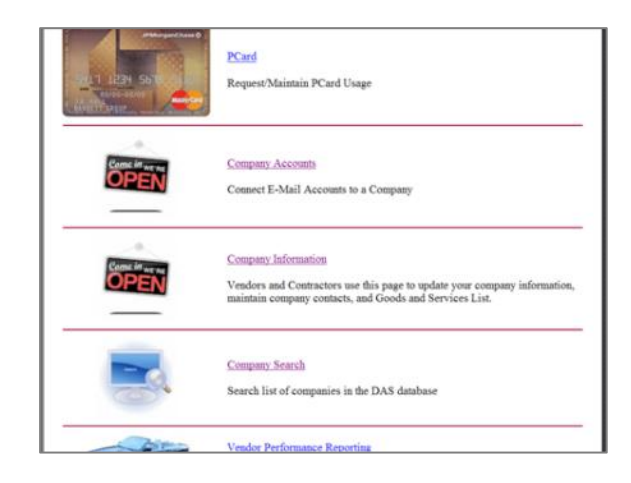

3. Select **Company Information**.

Log In/Out **Upload Docs** 

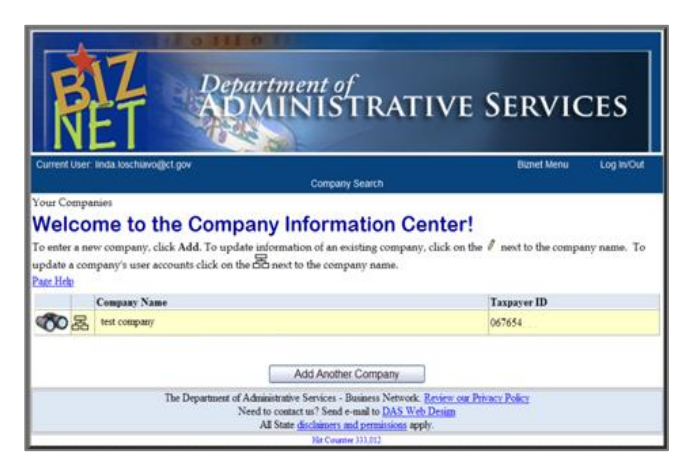

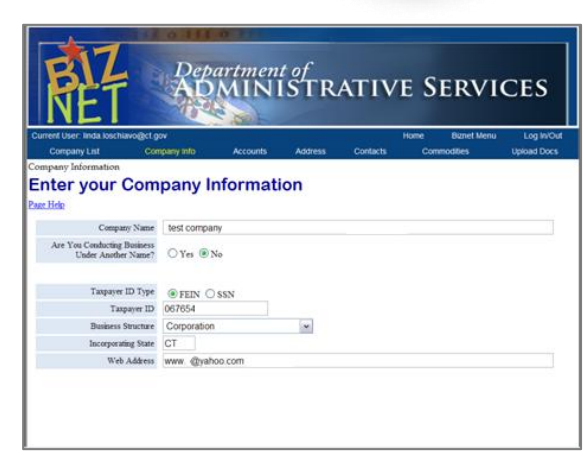

- 4. Click the "**Binocular Icon**" by your company name.
- 5. Click "**Upload Docs**."

# [3.2] How Do I Upload Documents?

# *Step-By-Step Document Upload Instructions*

Following are instructions for Uploading your documents to DAS.

**Prior to Uploading, make sure you have scanned the applicable completed, signed documents to a folder on your computer.**

#### **Step 1:**

Log in to BizNet, and click the **Upload Docs** link in the page menu bar *(upper right section of the page)*.

Click the **Affidavits & Nondiscrimination Forms** button.

Affidavits & Nondiscrimination Forms

Tip: You must have a **BizNet Account** to upload documents.

> [Click here to create a BizNet](https://www.biznet.ct.gov/AccountMaint/Login.aspx)  **[Account](https://www.biznet.ct.gov/AccountMaint/Login.aspx)**

Tip: This page also includes buttons to upload documents for other DAS programs.

Make sure you choose the correct button for **Affidavits & Nondiscrimination Forms**.

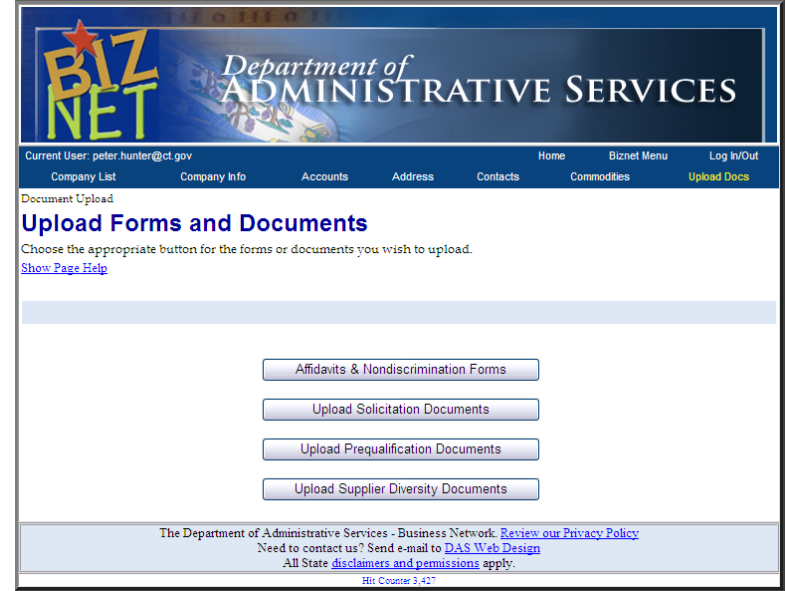

# [3.3] How Do I Upload Documents?

#### **Step 2:**

Click the **Upload** link in the left column corresponding to the description of the document you wish to upload.

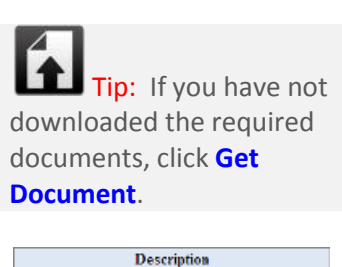

Affirmation of Receipt of State Ethics Law Summary (OPM Ethics Form 6) **Get Document** 

Print, complete the document and scan back to your computer.

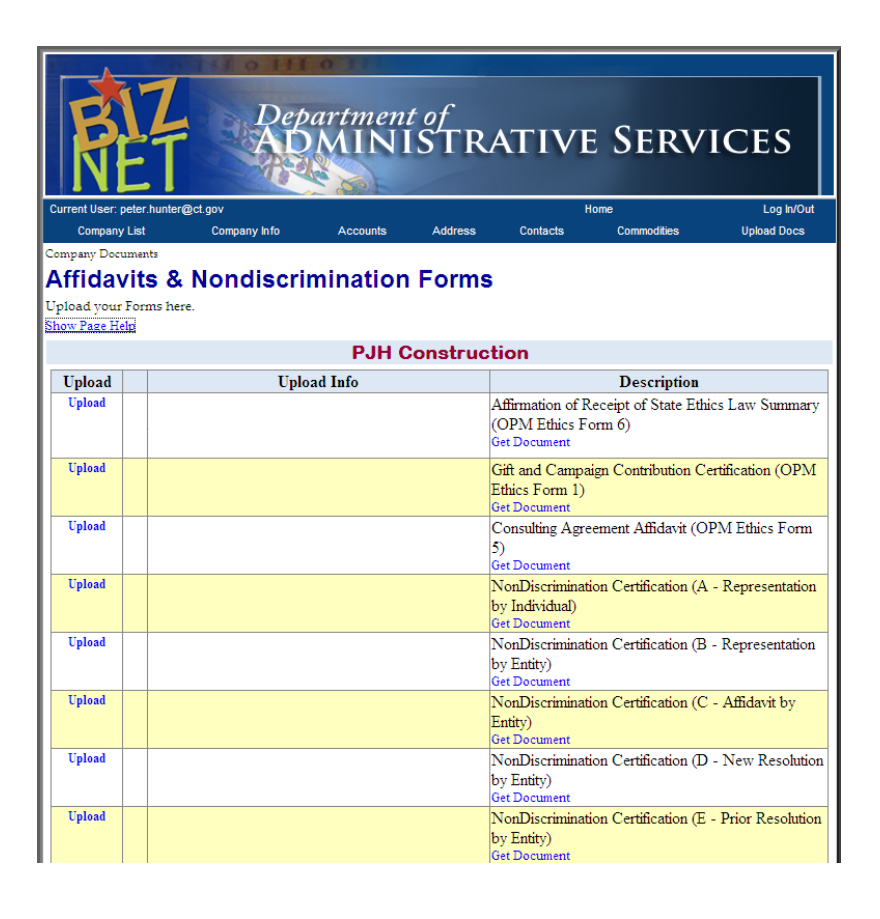

#### **Step 3:**

Click the **Browse...** button to locate the file you wish to upload.

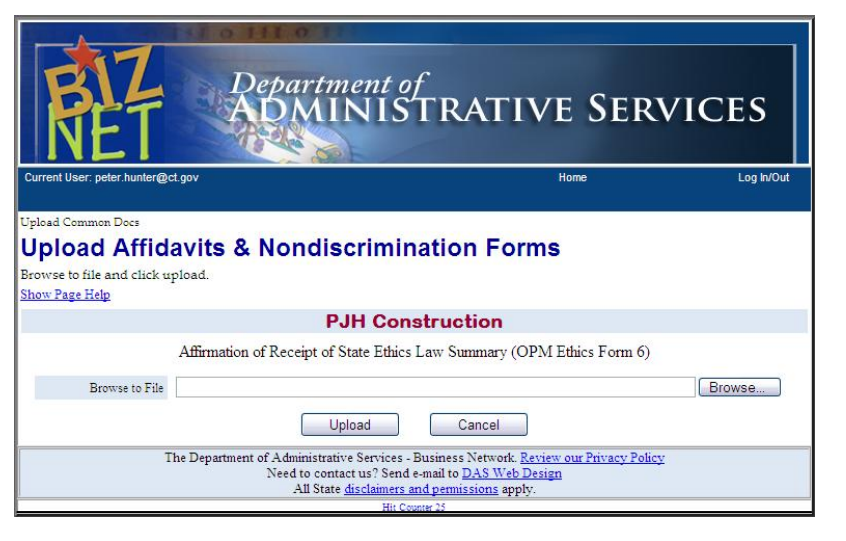

[3.4] How Do I Upload Documents?

#### **Step 4:**

Select your file, and click Open

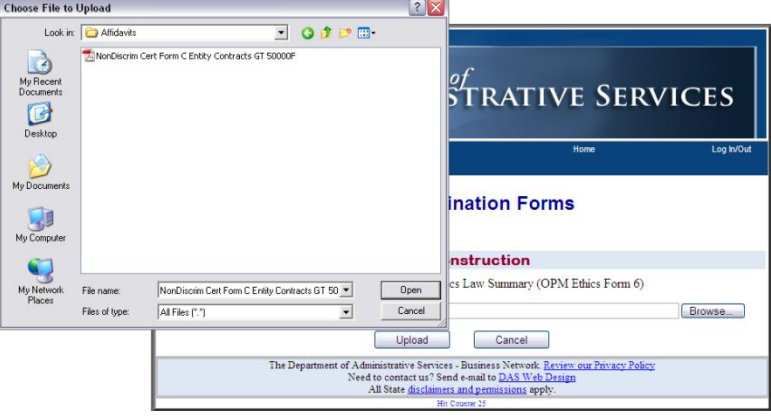

Tip: You may need to use the **dropdown box** in the **"Choose File"** window to locate the folder in which you have saved your file.

#### **Step 5:**

Verify that you have selected the correct document.

Tip: The file path will indicate which file you have selected and its location on your computer.

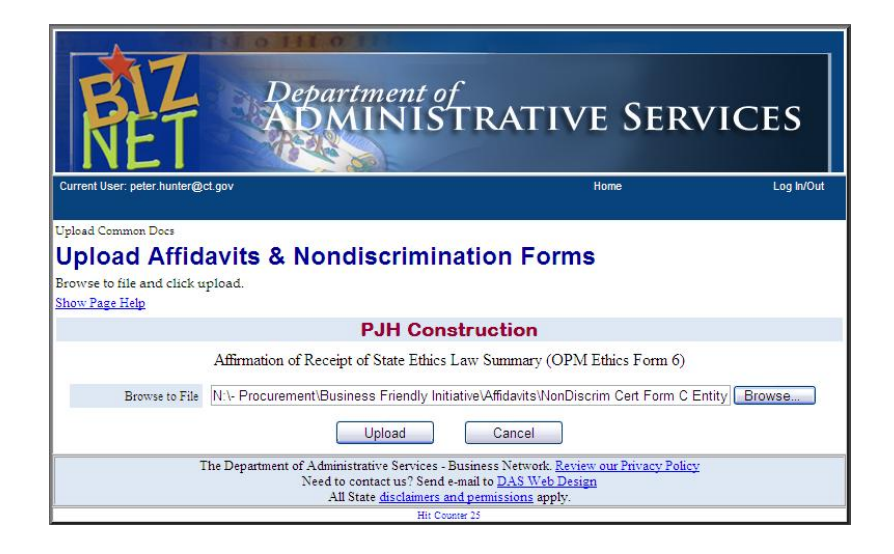

# [3.5] How Do I Upload Documents?

#### **Step 6:**

Upload Click the button.

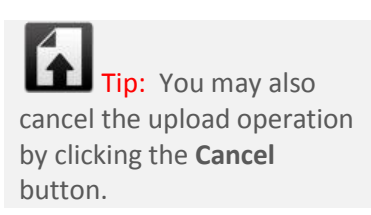

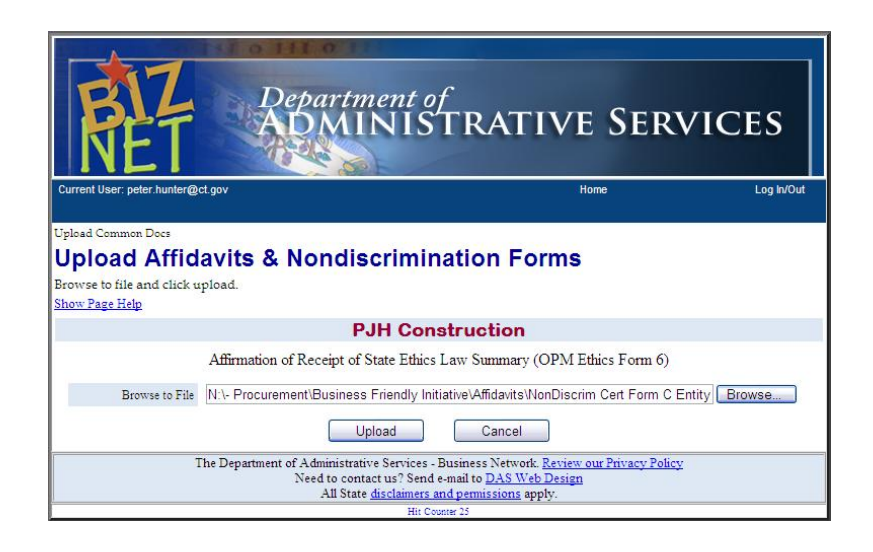

#### **Step 7:**

A message above the table will indicate that **your file was uploaded successfully**.

The **Upload Info** column will now indicate the **date and time of upload**, the **user name** and the **file name**.

#### **Step 8:**

Click the **Upload** link for the next applicable file, and repeat the process for all files you wish to upload.

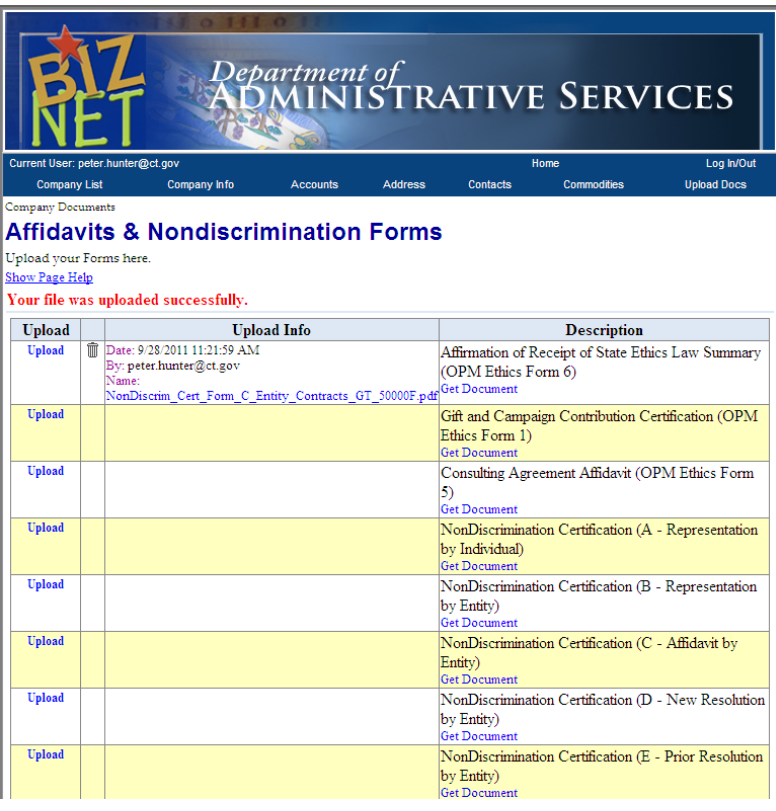